# Getting started with PalmSens SDK for UWP

Based on PalmSens SDK v5.7

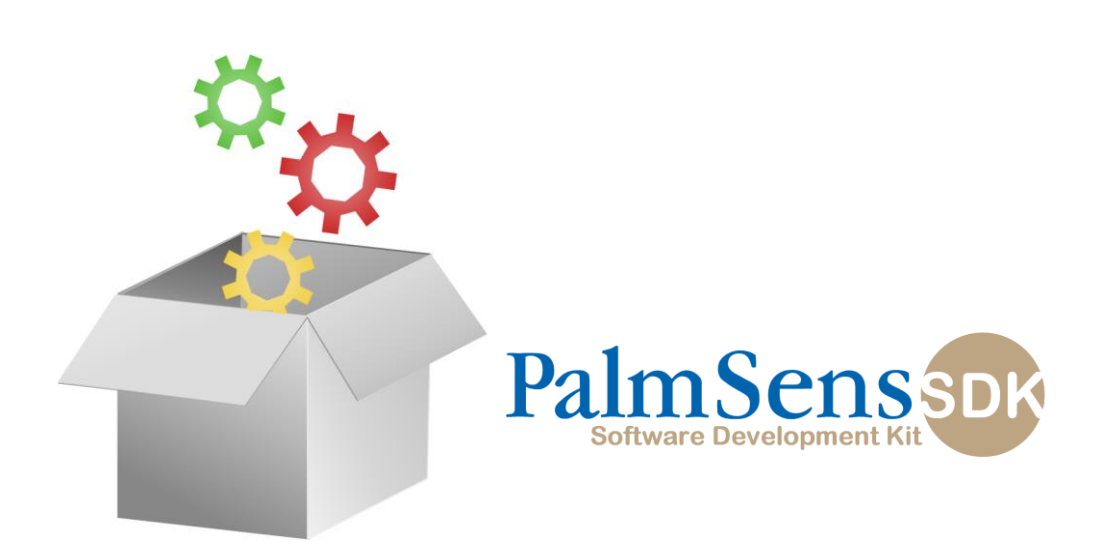

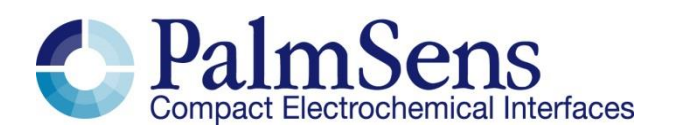

Last revision: August 22, 2019

© 2019 PalmSens BV

www.palmsens.com

## Contents

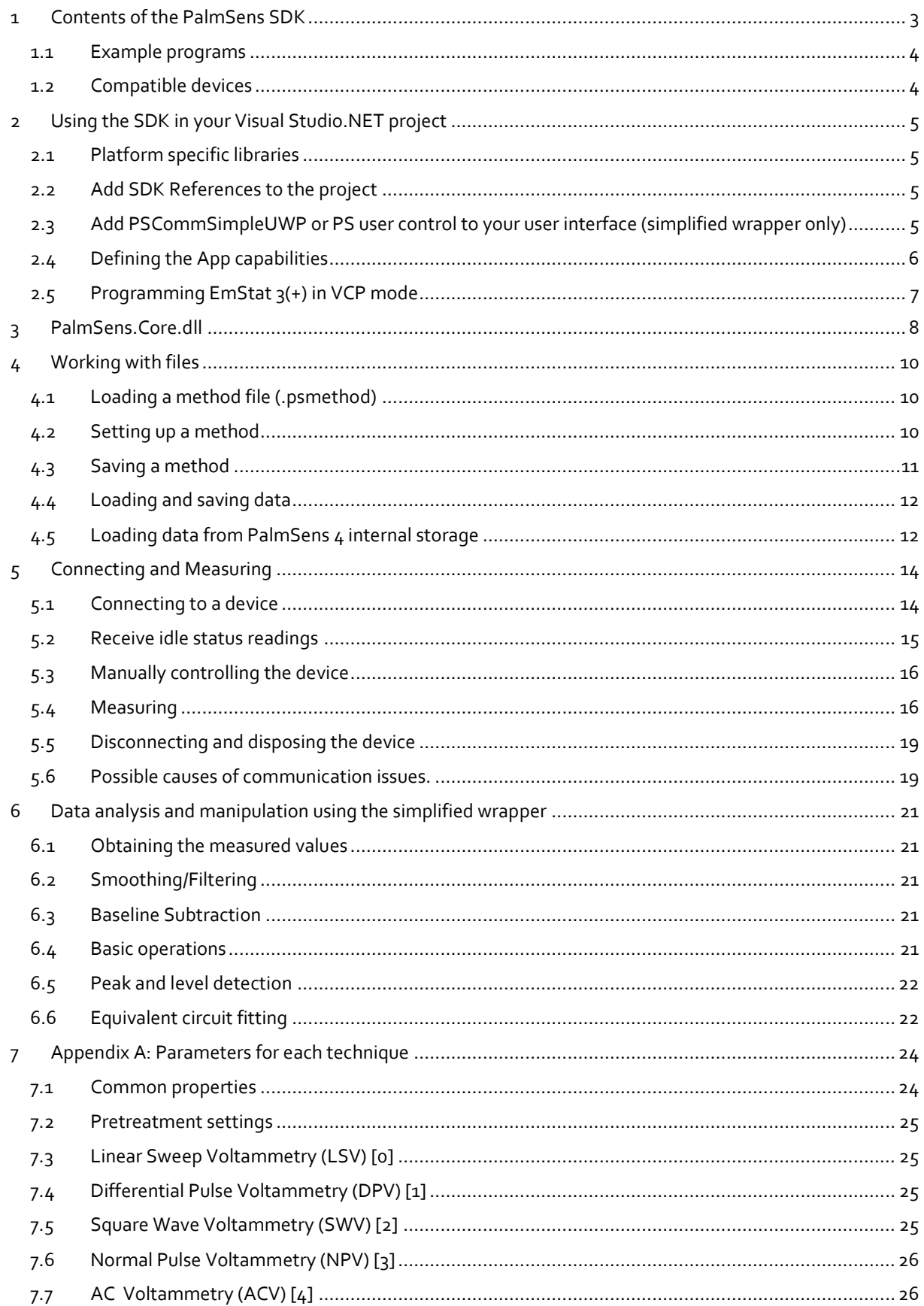

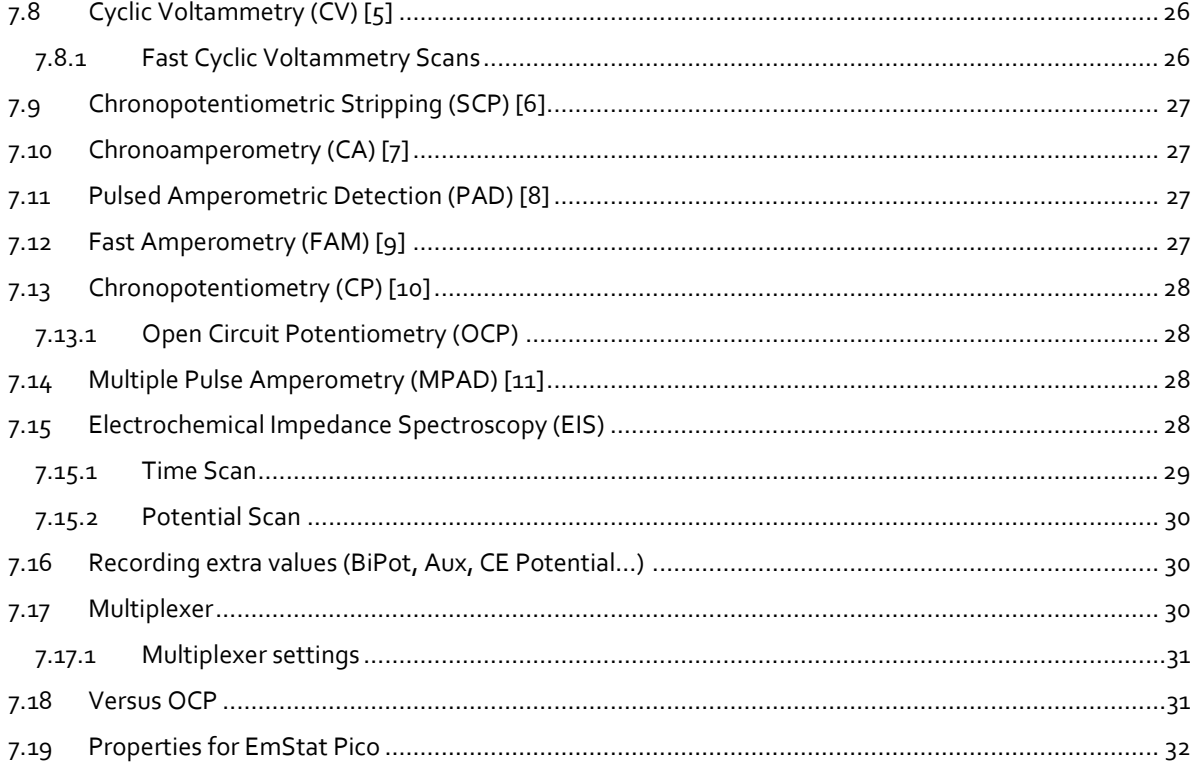

## <span id="page-4-0"></span>1 Contents of the PalmSens SDK

The PalmSens SDK contains the following libraries and projects:

#### **PalmSens.Core.dll & PalmSens.Core.UniversalWindows.dll:**

These libraries contain the namespaces with all the necessary files for using PalmSens/EmStat devices in your software.

- 
- PalmSens **All necessary classes and functions for performing measurements and** doing analysis with PalmSens or EmStat.
- PalmSens.Comm For Serial, USB or TCP communication with PalmSens or EmStat
- PalmSens.DataFiles For saving and loading method and data files
- PalmSens.Devices For handling communications and device capabilities
- PalmSens.Techniques Contains all measurement techniques for PalmSens and EmStat
- PalmSens.Units Contains a collection of units used by these libraries

#### **PalmSens.Core.Simplified.csproj & PalmSens.Core.Simplified.UniversalWindows.csproj:**

These projects contain an open source wrapper for the PalmSens.Core.dll &

PalmSens.Core.UniversalWindows.dll. This wrapper gives you quick and easy access to all the basic functions of the PalmSens/EmStat devices and automatically handles most potential threading issues for you:

- Connecting
- Manual control of the cell
- Running measurements
- Accessing and processing measured data
- Analyzing and manipulating data

#### **SDKPlot.csproj & SDKPlot.UWP.csproj**

These projects contain a simple open source plot control that you can use to plot your measurements in realtime.

#### **OxyPlot.dll & OxyPlot.Windows.dll:**

These libraries required when using the SDK's plot based on the open source OxyPlot library, http://www.oxyplot.org/.

### <span id="page-5-0"></span>1.1 Example programs

The following examples are included. All examples use the simplified wrapper for the PalmSens.Core libraries. The SDK use[s asynchronous programming](https://docs.microsoft.com/en-us/dotnet/csharp/programming-guide/concepts/async/) to prevent it from slowing down the UI. Please note that when using the async functionalities of the core not to mix in any synchronous functions that communicate with the PalmSens/EmStat instrument.

#### **Example – Basic Example (C#):**

Shows how to make a connection and run a measurement, with a minimum amount of code.

#### **Example – Plot Example (C#):**

Shows how to make a connection, run a measurement and plot the results.

#### **Example – Data Example (C#):**

Shows how to load and measurements and methods from and to \*.pssession and \*.psmethod files, and how to smooth data, manipulate data and detect peaks.

#### **Example – Multiplexer Example (C#):**

Shows how to make a connection and run a measurement on different multiplexer channels.

#### **Example – Auxilliary/BiPot Example (C#):**

Shows how to measure additional data from the auxiliary port or a bipot.

#### **Example – Electrochemical Impedance Spectroscopy Fit Example (C#):**

Shows how perform an equivalent circuit analysis on an EIS frequency scan measurement.

#### **Example – Peak Detection Example (C#):**

Shows how to perform an advanced peak detection for Linear Sweep Voltammetry and Cyclic Voltammetry measurements.

#### **Example – Multi Channel Example (C#):**

Shows how to make a connection to multiple channels, run different types of measurements and plot the results.

### <span id="page-5-1"></span>1.2 Compatible devices

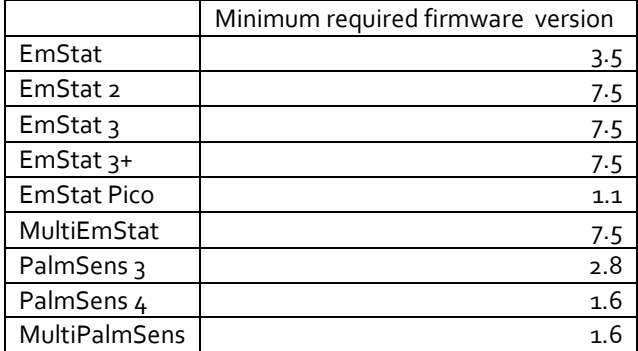

## <span id="page-6-0"></span>2 Using the SDK in your Visual Studio.NET project

### <span id="page-6-1"></span>2.1 Platform specific libraries

Depending on your target platform (ARM, x86, x64) you will need to select the libraries from the PSLibraries folder in their respective directories.

## <span id="page-6-2"></span>2.2 Add SDK References to the project

Right-click on the References map in your project and click Add Reference:

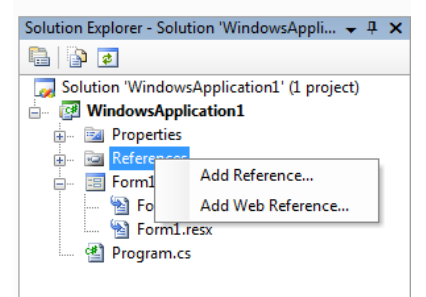

Reference **external libraries (\*.dll files)** by selecting them via the 'Browse' button and reference **project files (\*.csproj)** by adding them to your solution and referencing the project. (**Important!** When using the PalmSens SDK without the simplified wrapper the **CoreDependencies** must be initiated before you run a measurement, to do this call the **PalmSens.UniversalWindows.CoreDependencies.Init(Application.Current)** method one time beforehand)

The PalmSens.Core.dll and PalmSens.Core.Windows.dll libraries should always be referenced. If you wish to use the simplified wrapper to control your devices the **PalmSens.Core.Simplified.csproj** and **PalmSens.Core.Simplified.UniversalWindows.csproj** should be referenced. To use the plot control the **SDKPlot.csproj**, **SDKPlot.UWP.csproj**, **OxyPlot.dll,** and **OxyPlot.Windows.dll** should be referenced.

When creating a new project please select Windows 10, version 1809 as the minimum version.

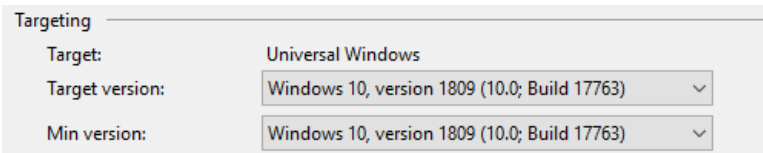

### <span id="page-6-3"></span>2.3 Add PSCommSimpleUWP or PS user control to your user interface (simplified wrapper only)

First import the **PalmSens.Core.Simplified.csproj** and **PalmSens.Core.Simplified.UniversalWindows.csproj** into your solution and build the **PalmSens.Core.Simplified.UniversalWindows** project. Then reference these projects in your project. Next, go to the designer of your **Main Page** and look for the **PSCommSimpleUWP**

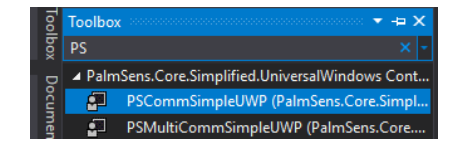

user control in your toolbox. Drag and drop this component on top of your **Page**. If you would like to develop for a multi channel instrument use the **PSMultiCommSimpleUWP** user control instead.

Finally, select the PSCommSimpleUWP/ PSMultiCommSimpleUWP user control in your XAML, and go to the events section of the properties to add the events you require.

## Getting started with PalmSens SDK for UWP

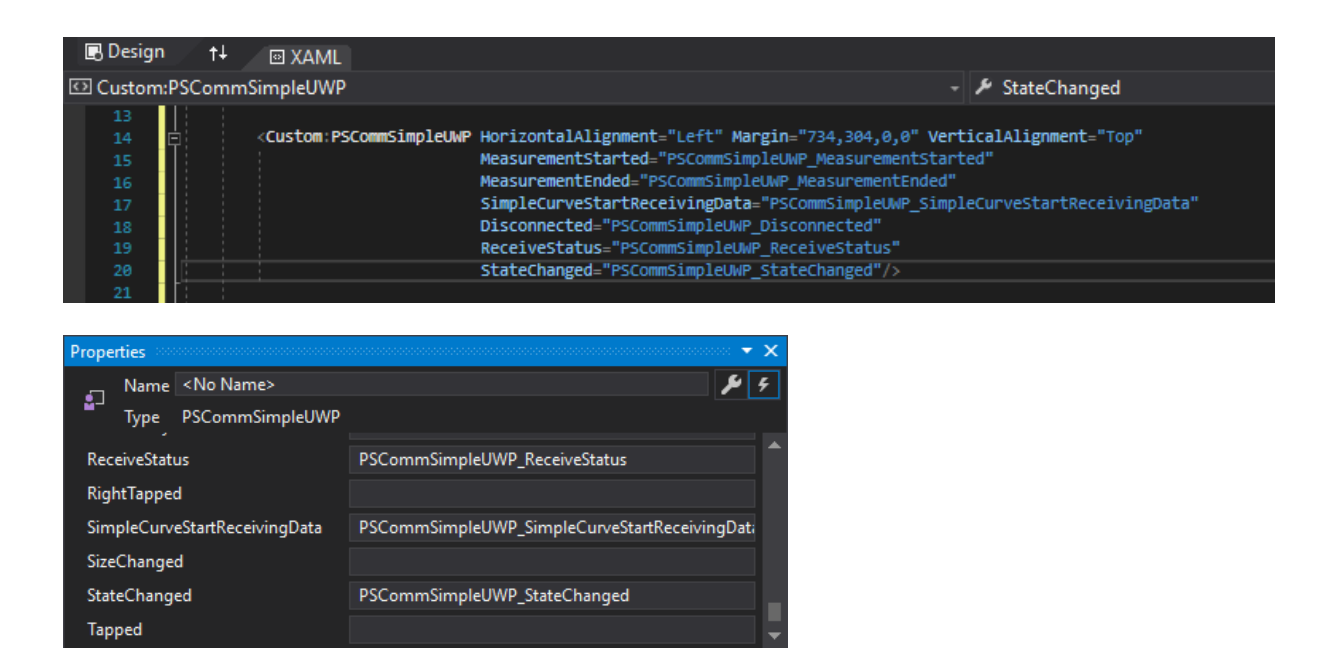

## <span id="page-7-0"></span>2.4 Defining the App capabilities

In order to communicate with a PalmSens/EmStat device and to load and save data the app requires permission, the app's permissions are defined in the Package.appxmanifest file in your project. The PalmSens UWP SDK only supports EmStat and PalmSens 4 devices at the moment. EmStat devices must be set in VCP mode in order to work with PalmSens UWP SDK, see the section on programming the EmStat mode below.

To add the permissions to the Package.appxmanifest file, edit its code by right-clicking on it and selecting view code.

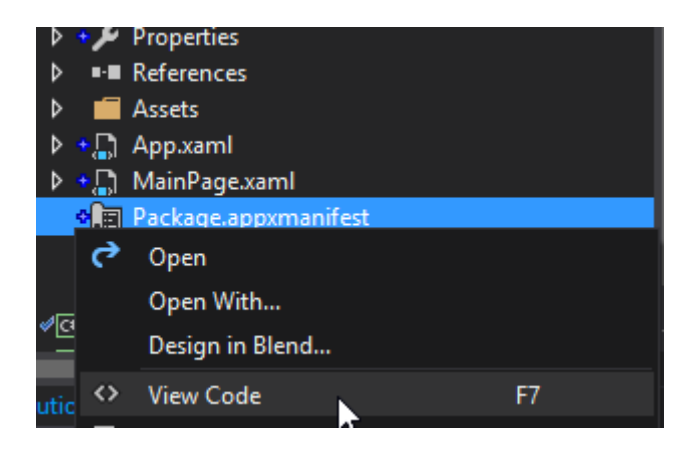

The capabilities are described at the end of the document.

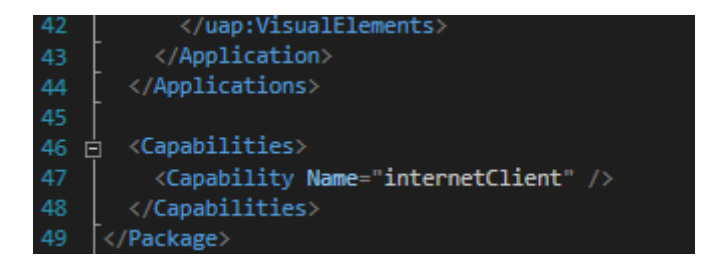

To use an Emstat device in VCP mode add the following code to the capabilities:

```
<DeviceCapability Name="serialcommunication">
    <Device Id="any">
       <Function Type="name:serialPort" />
    </Device>
</DeviceCapability>
```
To use a PalmSens 4 device add the following code to the capabilities:

```
<DeviceCapability Name="usb">
    <Device Id="vidpid:0403 D182">
       <Function Type="classId:02 * *" />
       <Function Type="name:cdcControl" />
    </Device>
</DeviceCapability>
```
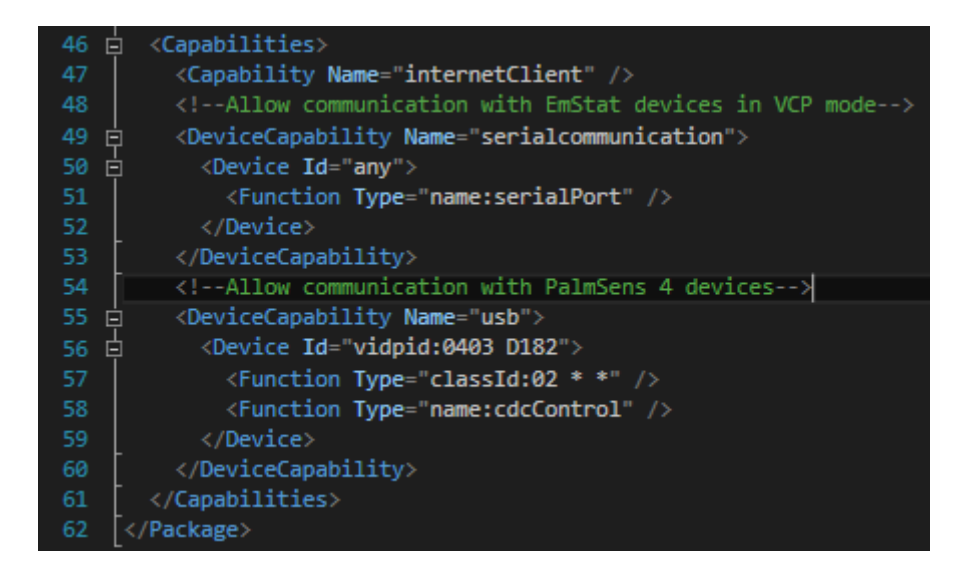

For adding the capabilities that allow your app to read and write from internal and external storage we refer you to MSDN.

## <span id="page-8-0"></span>2.5 Programming EmStat 3(+) in VCP mode

To use an EmStat 3(+) with our UWP SDK you will need to program it to use VCP mode. The tools to program the EmStat 3(+) in VCP mode or back to its default mode can be found in the FTDI VCP files folder in the SDK. Connect the EmStat to your computer (only one EmStat may be connected at a time). Run "Program ES VCP.bat" to program your EmStat device in VCP mode. To program it back to its default mode run either "Program ES3.bat" or "Program ES3+.bat" depending on the type of EmStat 3 that you have (**Warning!** programming your Emstat with the incorrect bat file will result in it working incorrectly, reprogram it with the correct bat to fix this).

## <span id="page-9-0"></span>3 PalmSens.Core.dll

The basis for handling measurements is the **PalmSens.Measurement** class, or the **PalmSens.Core.Simplified.Data.SimpleMeasurement** class when using the simplified wrapper.

The measurement class contains all classes, functions, and parameters necessary for performing a measurement with a PalmSens or EmStat instrument. It has one method and can contain multiple curves. Curves are a representation of the data in the measurement used for plotting and analysis.

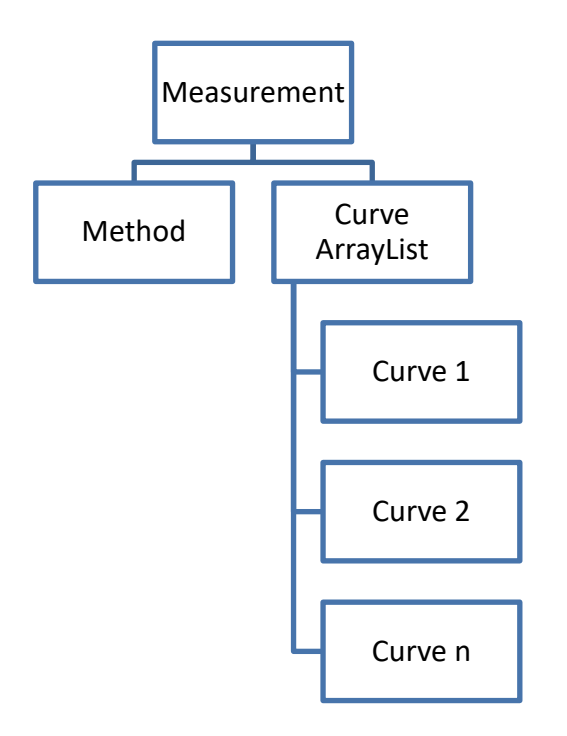

The following diagram shows the inheritance structure of the Method classes:

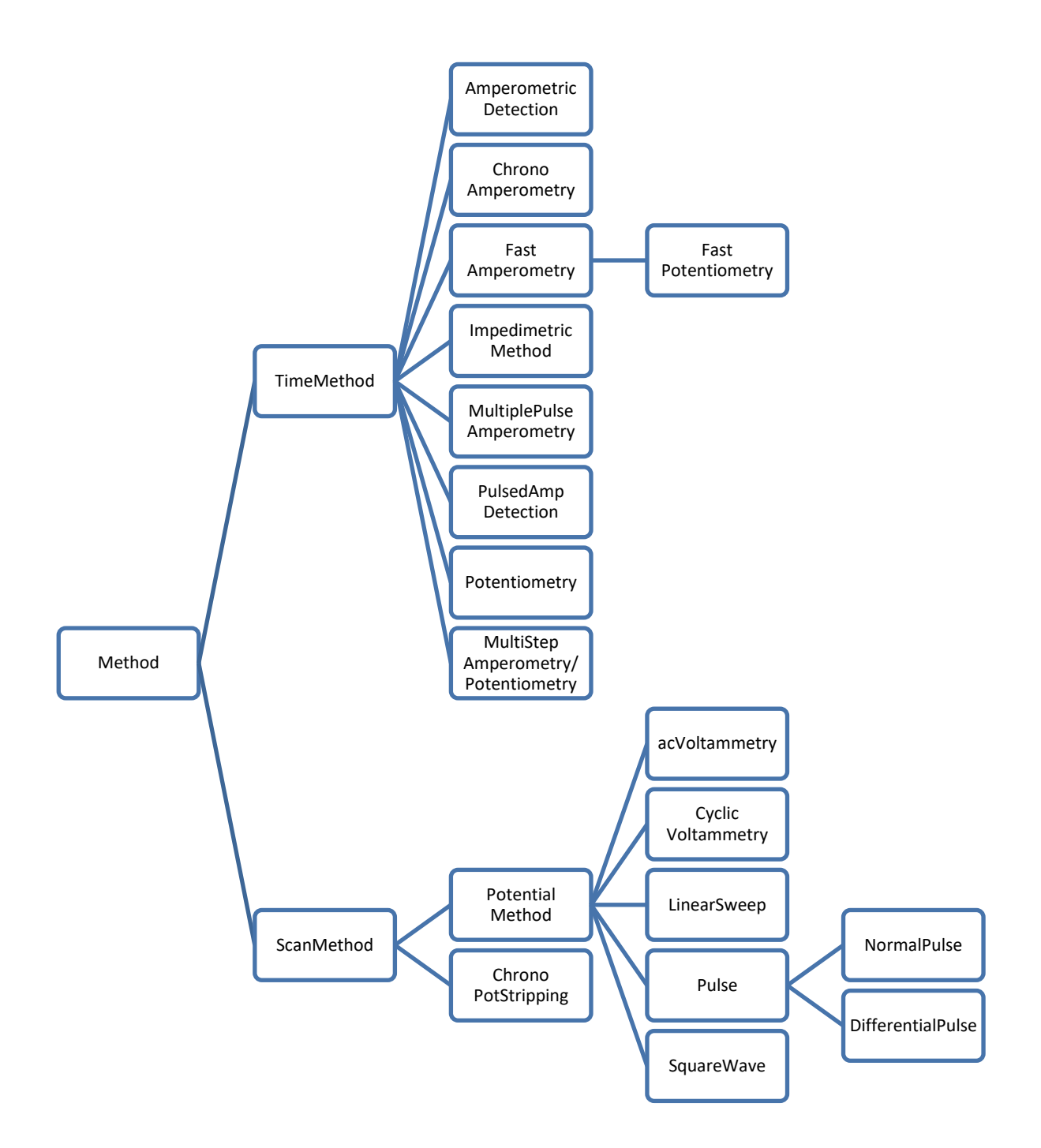

## <span id="page-11-0"></span>4 Working with files

As of version 5 of the PalmSens SDK and PSTrace measurements and their corresponding methods are stored in **\*.pssession** files. Methods can be stored separately in **\*.psmethod** files.

The PalmSens SDK is backward compatible with following filetypes:

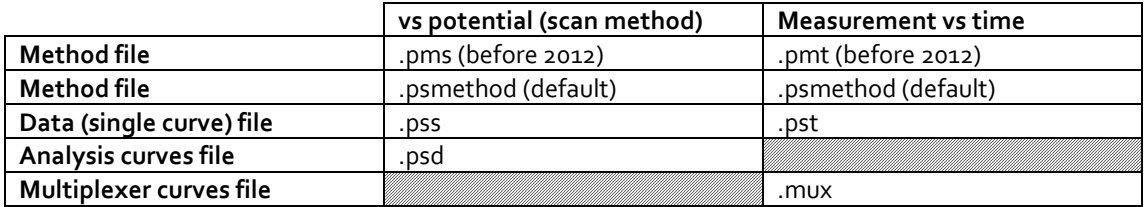

### <span id="page-11-1"></span>4.1 Loading a method file (.psmethod)

In order to use the following examples, make sure the **PalmSens.Core.dll** and **PalmSens.Core.UniversalWindows.dll** are added as references in your project. For the examples using the Simplified Core wrapper the **PalmSens.Core.Simplified.csproj** and **PalmSens.Core.Simplified.UniversalWindows.csproj** must also be referenced.

#### **Simplified PalmSens.Core:**

```
using PalmSens;
using PalmSens.Core.Simplified.UniversalWindows;
```
Add these namespaces at the top of the document.

Method method = SimpleLoadSaveFunctions.LoadMethod(filepath);

This method loads a **\*.psmethod** file from the specified file path (i.e. C:\\YourMethod.psmethod).

#### **PalmSens.Core:**

```
using PalmSens;
using PalmSens.Core.UniversalWindows;
```
Add these namespaces at the top of the document.

```
Method method = LoadSaveHelperFunctions.LoadMethod(filepath);
```
This method loads a **\*.psmethod** file from the specified file path (i.e. C:\\YourMethod.psmethod).

### <span id="page-11-2"></span>4.2 Setting up a method

The next example defines a Linear Sweep Voltammetry **method** with the same parameters shown in the table on the previous page.

**Example:**

```
using PalmSens;
using PalmSens.Techniques;
```
Add these namespaces at the top of the document.

#### LinearSweep lsv = new LinearSweep();

Instantiate a new Linear Sweep Voltammetry method.

```
lsv.BeginPotential = -1f;
lsv.EndPotential = 1f;
lsv.StepPotential = 0.01f;
lsv.Scanrate = 1f;
```
Define the method's parameters.

```
lsv.Ranging.StartCurrentRange = new CurrentRange(CurrentRanges.cr1uA);
lsv.Ranging.MaximumCurrentRange = new CurrentRange(CurrentRanges.cr10uA);
lsv.Ranging.MaximumCurrentRange = new CurrentRange(CurrentRanges.cr100pA);
```
Define the current range settings. The CurrentRange constructor uses the enum PalmSens.CurrentRanges to specify its range. Older versions of the SDK used an integer to specify it's range:

 $-1 = 100 \text{ pA}$  $0 = 1 nA$  $1 = 10 nA$  $2 = 100 nA$  $3 = 1$  uA  $4 = 10$  uA  $5 = 100 uA$  $6 = 1$  mA  $7 = 10$  mA  $8 = 100$  mA

### <span id="page-12-0"></span>4.3 Saving a method

To save the Linear Sweep Voltammetry **method** with the parameters as defined in the previous example, the following examples can be used:

#### **Simplified PalmSens.Core:**

```
using PalmSens;
using PalmSens.Core.Simplified.UniversalWindows;
```
Add these namespaces at the top of the document.

```
SimpleLoadSaveFunctions.SaveMethod(lsv, filepath);
```
This saves the previously defined Linear Sweep Voltammetry **method** (lsv) to a **\*.psmethod** file specified in the file path (i.e. C:\\YourMethod.psmethod).

#### **PalmSens.Core:**

using PalmSens; using PalmSens.Core.UniversalWindows;

Add these namespaces at the top of the document.

```
LoadSaveHelperFunctions.SaveMethod(lsv, filepath);
```
This saves the previously defined Linear Sweep Voltammetry **method** (lsv) to a **\*.psmethod** file specified in the file path (i.e. C:\\YourMethod.psmethod).

## <span id="page-13-0"></span>4.4 Loading and saving data

Data from measurements can be loaded from and stored to **\*.pssession** files. This contains a session with one or more measurements containing its respective method and curves.

Loading measurements from **\*.pssession** file a is done by the following code:

#### **Simplified PalmSens.Core:**

The simplified wrapper for the **PalmSens.Core** libraries uses the **SimpleMeasurement** and **SimpleCurve** classes from the

**PalmSens.Core.Simplified.Data** namespace instead of the **PalmSens.Measurement**, **PalmSens.Plottables.Curve** and **PalmSens.Plottables.EISData** classes. The **SimpleMeasurement** and **SimpleCurve** classes make it easier to perform basic functions such as:

- Creating a curve with different units from a measurement (for example a curve with charge over time).
- Finding peaks in a curve.
- Determining the moving average baseline of a curve.
- Performing basic operations on a curve (Addition, Subtraction, Multiplication, Log10, Differentiation, Integration).

using PalmSens;

```
using PalmSens.Core.Simplified.Data;
```
using PalmSens.Core.Simplified.UniversalWindows;

Add these namespaces at the top of the document.

```
SimpleLoadSaveFunctions.SaveMeasurement(lsv, filepath);
```
This saves a **SimpleMeasurement** to a **\*.pssession** file specified in the file path (i.e. C:\\YourData.pssession).

**PalmSens.Core:**

```
using PalmSens;
using PalmSens.Data;
using PalmSens.Core.UniversalWindows;
```
Add these namespaces at the top of the document.

```
SessionManager session = new SessionManager();
session.AddMeasurement(measurement);
LoadSaveHelperFunctions.SaveSessionFile(filepath, session);
```
This saves a measurement (**PalmSens.Measurement** class) to a **\*.pssession** file specified in the filepath (i.e. C:\\YourData.pssession).

## <span id="page-13-1"></span>4.5 Loading data from PalmSens 4 internal storage

When connected to a PalmSens  $\mu$  it is possible to list and retrieve the measurements stored on its internal storage. The documentation on Connecting explains how to connect to a device and create an instance of a CommManager.

### **Simplified PalmSens.Core:**

using PalmSens;

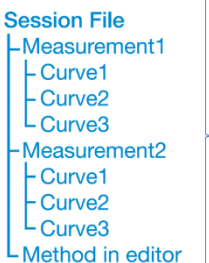

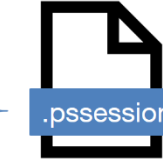

using PalmSens.Data;

```
CommManager comm = psCommSimpleUWP.Comm;
List<DeviceFile> DeviceFiles = comm.ClientConnection.GetDeviceFiles(""); //Get the
contents from the root directory
```
**PalmSens.Core:**

```
using PalmSens;
using PalmSens.Data;
```
List<DeviceFile> DeviceFiles = comm.ClientConnection.GetDeviceFiles(""); //Get the contents from the root directory

The code above lists all the files / folder in the root ("") of the PalmSens 4's internal storage. The DeviceFile class contains information on the Type (File/Folder), Name, Dir (Path) and Size. To list the contents of a certain folder pass on the following argument to the GetDeviceFiles method.

```
List<DeviceFile> DeviceFiles = comm.ClientConnection.GetDeviceFiles(file.Dir + "\\" + 
file.Name);
```
Where the file object refers to a DeviceFile of the type folder. To get the contents of a DeviceFile of the type measurement use the GetDeviceFile method.

DeviceFile rawData = comm.ClientConnection.GetDeviceFile(file.Dir + "/" + file.Name);

This returns a DeviceFile which has a the unparsed measurement stored in its Content property. This can be parsed by creating a new instance of the Measurement Class and parsing the data, for more info please refer to the Internal Storage Example, in the PalmSens WinForms SDK.

## <span id="page-15-0"></span>5 Connecting and Measuring

The following chapter details how to connect to a device, read data from the device, manually controlling the potential, run measurements on the device and finally how to properly close a connection to a device.

### <span id="page-15-1"></span>5.1 Connecting to a device

The following example shows how to get a list of all available devices and available serial com ports, and how to connect to one of the discovered devices that.

```
Simplified PalmSens.Core:
```

```
using PalmSens.Devices;
```
Add this namespace at the top of the document.

```
Device[] devices = await psCommSimpleUWP.GetConnectedDevices();
await psCommSimpleUWP.Connect(devices[0]);
```
The first line returns an array of all the connected devices, and the second connects to the first device in the array of connected devices. When Bluetooth devices should also be discovered set **psCommSimpleUWP.EnableBluetooth = true** first.

**PalmSens.Core:**

```
using PalmSens.Comm;
using PalmSens.Devices;
using PalmSens.PSUWP.Devices;
```
Add these namespaces at the top of the document.

```
List<Device> devices = new List<Device>();
```

```
//List of empty device discovery tasks
List<Task<List<Device>>> discFuncs = new List<Task<List<Device>>>();
```
Create an empty list of devices and device discovery tasks.

```
discFuncs.Add(SerialPortDevice.DiscoverDevicesAsync()); //Emstat (VCP mode) & PalmSens 
4
```
Add the discovery tasks for the types of devices you would like to discover.

```
await Task.WhenAll(discFuncs);
foreach (Task<List<Device>> task in discFuncs)
      devices.AddRange(task.Result);
```
Then wait for all the device discovery tasks to complete and add combine their results in the .

```
try
{
       await device.OpenAsync(); //Open the device to allow a connection
        CommManager comm = await CommManager.CommManagerAsync(device); //Connect to the 
device
}
catch (Exception ex)
{
       device.Close();
}
```
To prevent your program from crashing it is recommended to use a try catch sequence when connecting to a device, this way a device will be closed again when an exception occurs. This code will connect to the first device in the array of discovered devices.

### <span id="page-16-0"></span>5.2 Receive idle status readings

The readings of PalmSens can be read continuously using the **ReceiveStatus** event. The following information can be found in the **status** object that is received using this event:

- AuxInput (auxiliary input in V, **Status.GetExtraValueAsAuxVoltage()**)
- Current (in uA, **Status.CurrentReading.Value** or **Status.CurrentReading.ValueInRange**)
- Current2 (in uA, in case a BiPot is used, **Status.GetExtraValueAsBiPotCurrent()**)
- Noise (**Status.Noise**)
- CurrentRange (the current range in use at the moment, **Status.CurrentReading.CurrentRange**)
- CurrentStatus (as **PalmSens.Comm.ReadingStatus** is ok, underload or overload, **Status.CurrentReading.ReadingStatus**)
- Potential (measured potential, **Status.PotentialReading.Value**)
- ReverseCurrent (the reverse current for SquareWave, **Status.ExtraValue**)
- PretreatmentPhaseStatus (None, Conditioning, Depositing or Equilibrating, **Status.PretreatmentPhase**)
- VoltageStatus (as **PalmSens.Comm.ReadingStatus** is ok, underload or overload, **Status.PotentialReading.ReadingStatus**)

#### **Simplified PalmSens.Core:**

```
psCommSimpleUWP.ReceiveStatus += PsCommSimpleUWP_ReceiveStatus;
```
Subscribes to the ReceiveStatus event of the psCommSimpleUWP control. It is not required to be connected to a device first.

```
private void psCommSimpleUWP ReceiveStatus(object sender,
PalmSens.Comm.StatusEventArgs e)
{
       Status status = e.GetStatus();
}
```
The status is obtained from the event's **StatusEventArgs**.

**PalmSens.Core:**

```
psCommSimpleUWP.Comm.ReceiveStatusAsync += Comm_ReceiveStatusAsync;
```
To get the device's status updates subscribe to the **CommManager's ReceiveStatus** event after connecting to a device. (**comm** is a reference to the instance of the **CommManager** created when connecting to a device).

```
private void Comm_ReceiveStatusAsync(object sender, StatusEventArgs e)
{
      Status status = e.GetStatus();
}
```
The status is obtained from the event's **StatusEventArgs**.

### <span id="page-17-0"></span>5.3 Manually controlling the device

Depending on your device's capabilities it can be used to set a potential/current and to switch current ranges. The potential can be set manually in potentiostatic mode and the current can be set in galvanostatic mode. The following examples show how to manually set a potential.

#### **Simplfied PalmSens.Core:**

```
await psCommSimpleUWP.SetCellPotential(1f);
await psCommSimpleUWP.TurnCellOn();
```
The psCommSimpleUWP component must be connected to a device before you can set its potential and control the cell. To turn the cell off call **psCommSimpleUWP.TurnCellOff()**.

#### **PalmSens.Core:**

```
await comm.SetPotentialAsync(1f);
await comm.SetCellOnAsync(true);
```
The device can be controlled using the CommManager that was created when connecting to the device. When the cell is off no potential will be set. (**comm** is a reference to the instance of the **CommManager** created when connecting to a device).

### **Device Capabilities**

The capabilities of a connected device can either accessed via the **CommManager.Capabilities** or the **psCommSimpleUWP.Capabilities** property. The **DeviceCapabilities** contains properties such as its maximum potential, supported current ranges and support for specific features (galvanostat/impedance/bipot). The **DeviceCapabilities** can also be used to determine whether a certain method is compatible with a device using either **method.Validate(DeviceCapabilities)** or **psCommSimpleUWP.ValidateMethod(method)**.

### <span id="page-17-1"></span>5.4 Measuring

Starting a measurement is done by sending method parameters to a PalmSens/EmStat device. Events are raised when a measurement has been started/ended, when a new curve/scan is started/finished, and when new data is received during a measurement.

#### **Simplified PalmSens.Core:**

```
using PalmSens.Core.Simplified.Data;
```
Add these namespaces at the top of the document.

```
psCommSimpleUWP.MeasurementStarted += PsCommSimpleUWP_MeasurementStarted; //Raised 
when a measurement begins
```

```
psCommSimpleUWP.MeasurementEnded += PsCommSimpleUWP_MeasurementEnded; //Raised when a 
measurement is ended
```

```
psCommSimpleUWP.SimpleCurveStartReceivingData += 
PsCommSimpleUWP_SimpleCurveStartReceivingData; //Raised when a new SimpleCurve 
instance starts receiving datapoints, returns a reference to the active SimpleCurve 
instance
```
Subscribing to these events informs you on the status of a measurement and gives you references to the active **SimpleCurve** instances. (**psCommSimpleUWP** is a reference to the instance of the **psCommSimpleUWP** component in the Form).

SimpleMeasurement activeSimpleMeasurement = await psCommSimpleUWP.Measure(method);

This line starts the measurement described in the instance of the method class. It returns a reference to the instance of the SimpleMeasurement, in the case of a connection error or invalid method parameters it returns null. Optionally, when using a multiplexer the channel can be specified as an integer, for example **psCommSimpleUWP.Measure (method,2)**. (**method** is a reference to an instance of the **PalmSens.Method** class, methods can be found in the namespace **PalmSens.Tecnhniques** more information on methods and their parameters is available in chapter 7).

```
SimpleCurve _activeSimpleCurve;
```

```
private void PsCommSimpleUWP_SimpleCurveStartReceivingData(object sender, SimpleCurve
activeSimpleCurve)
{
      _activeSimpleCurve = activeSimpleCurve;
        _activeSimpleCurve.NewDataAdded += _activeSimpleCurve_NewDataAdded;
        _activeSimpleCurve.CurveFinished += _activeSimpleCurve_CurveFinished;
}
private void activeSimpleCurve NewDataAdded(object sender,
PalmSens.Data.ArrayDataAddedEventArgs e)
{
      int startIndex = e.StartIndex;
      int count = e.Count;
       double[] newData = new double[count];
        (sender as SimpleCurve).YAxisValues.CopyTo(newData, startIndex);
}
private void _activeCurve_Finished(object sender, EventArgs e)
{
      activeSimpleCurve.NewDataAdded -= activeSimpleCurve NewDataAdded;
      activeSimpleCurve.Finished -= activeSimpleCurve Finished;
}
```
This code shows you how to obtain a reference to the instance of the active SimpleCurve currently receiving data from the **SimpleCurveStartReceivingData** event. It also shows how to subscribe this SimpleCurve's **NewDataAdded** and **CurveFinished** events and how these events can be used to retrieve the values of new data points from the Simple Curve as soon as they are available.

During a measurement the property **psCommSimpleUWP.DeviceState** property equals either **CommManager.DeviceState.Pretreatment** or **CommManager.DeviceState.Measurement**.

**PalmSens.Core:**

```
using PalmSens;
using PalmSens.Comm;
using PalmSens.Plottables;
```
Add these namespaces at the top of the document.

comm.BeginMeasurementAsync+= Comm\_BeginMeasurementAsync; //Raised when a measurement begins, returns a reference to its measurement instance

comm.EndMeasurementAsync+= Comm\_EndMeasurementAsync; //Raised when a measurement is ended

comm.BeginReceiveCurve += Comm\_BeginReceiveCurve; //Raised when a curve instance begins receiving datapoints, returns a reference to the active curve instance

comm.BeginReceiveEISData += Comm\_BeginReceiveEISData; //Raised when a EISData instance begins receiving datapoints, returns a reference to the active EISData instance

Subscribing to these events informs you on the status of a measurement and gives you the references to the active measurement and curve instances. (**comm** is a reference to the instance of the **CommManager** created when connecting to a device).

```
await comm.MeasureAsync(method);
```
This line starts the measurement described in the instance of the method class. Optionally, when using a multiplexer the channel can be specified as an integer, for example **comm.Measure(method,2)**. (**method** is a reference to an instance of the **PalmSens.Method** class, methods can be found in the namespace **PalmSens.Techniques** more information on methods and their parameters is available in chapter 7).

```
Measurement measurement;
```

```
private void Comm_BeginMeasurementAsync(object sender, ActiveMeasurement
newMeasurement)
{
       measurement = newMeasurement;
}
```
When the **BeginMeasurement** event is raised it returns a reference to the instance of the current measurement. Alternatively, this reference can be obtained from the **CommManager.ActiveMeasurement** property after the measurement has been started.

```
Curve _activeCurve;
```

```
private void Comm_BeginReceiveCurve(object sender, PalmSens.Plottables.CurveEventArgs
e)
{
      _activeCurve = e.GetCurve();
        _activeCurve.NewDataAdded += _activeCurve_NewDataAdded;
        _activeCurve.Finished += _activeCurve_Finished;
}
private void _activeCurve_NewDataAdded(object sender, 
PalmSens.Data.ArrayDataAddedEventArgs e)
{
       int startIndex = e.StartIndex;
       int count = e.Count;
       double[] newData = new double[count];
        (sender as Curve).GetYValues().CopyTo(newData, startIndex);
}
private void activeCurve Finished(object sender, EventArgs e)
{
       _activeCurve.NewDataAdded -= _activeCurve_NewDataAdded;
       activeCurve.Finished -= activeCurve Finished;
}
```
This code shows you how to obtain a reference to the instance of the active curve currently receiving data from the **BeginReceiveCurve** event. It also shows how to use the active curve's **NewDataAdded** and **Finished** events to retrieve the values of new data points from the curve as soon as they are available.

EISData \_activeEISData;

```
private void Comm BeginReceiveEISData(object sender, PalmSens.Plottables.EISData
eisdata)
{
      _activeEISData = eisdata;
       activeEISData.NewDataAdded += activeEISData NewDataAdded; //Raised when new
      data is added
      activeEISData.NewSubScanAdded += activeEISData NewSubScanAdded; //Raised when
      a new frequency scan is started
       _activeEISData.Finished += _activeEISData_Finished; //Raised when EISData is 
      finished
}
```
When performing Impedance Spectroscopy measurements data points are stored in an instance of the **EISData** class and these events should be used similarly to those used for other measurements.

<span id="page-20-0"></span>During a measurement the property **comm.Busy** is TRUE.

### 5.5 Disconnecting and disposing the device

The com port is **automatically closed** when the instance of the **CommManager** is disconnected or disposed.

#### **Simplified PalmSens.Core:**

```
psCommSimpleUWP.Disconnect(); or psCommSimpleUWP.Dispose();
```
#### **PalmSens.Core:**

```
comm.ClientConnection.Run(() => comm.Disconnect()).Wait() or comm.Disconnect(); or 
comm.Dispose();
```
The **psCommSimpleUWP.Disconnected** event is raised when the device is disconnected, this can be particularly useful when the device was disconnected due to a communication error as the event also returns the respective exception as an argument in that case.

### <span id="page-20-1"></span>5.6 Possible causes of communication issues.

Communication issues can occur when certain commands are executed at the same time, i.e. starting a measurement and triggering a read potential at the same time will result in the device receiving commands in an incorrect order. These issues typically arise when a timer is used, when using multiple threads, and when invoking commands in a callback on one on the **psCommSimpleUWP/psMultiCommSimpleUWP** events.

When using the simplified core wrapper communication issues are prevented as much as possible. Using commands to control the device from your **psCommSimpleUWP/psMultiCommSimpleUWP** event callbacks is blocked, to prevent communication issues. With the asynchronous methods it is possible to control your device from one of these callbacks as the command will be delayed and run after completion of the previous command, however, as it can be run at a later point in time it is important to check whether all conditions for executing the command are still true. This can be adjusted in the **PSCommSimple.cs** or **PSMultiCommSimple.cs** files in the **PalmSens.Core.Simplified** project.

When using the **PalmSens.Core** directly useful aids to prevent threading issues are the **comm.ClientConnection.Run** and **comm.ClientConnection.Run<T>** methods. These assure the commands are run on the correct context which prevents communication errors due to multiple threads communicating with the device simultaneously. When using multiple threads it is highly recommended to use these helper methods when invoking methods that communicate with the device (i.e. Measure, Current, Potential, CurrentRange and CellOn) from a different thread.

Setting a value safely:

 $comm.Clien{\footnotesize\textsf{Connection}}$ .Run(() => { comm.CellOn = true; }).Wait();

or when connected to a device asynchronously

```
await comm.ClientConnection.RunAsync(() => comm.SetCellOnAsync(true));
```
Getting a value safely:

```
Task<float> GetPotentialTask = comm.ClientConnection.Run<float>(new Task<float>(() => 
{ return comm.Potential; }));
GetPotentialTask.Wait();
float potential = GetPotentialTask.Result;
```
or when connected to a device asynchronously

```
float potential = comm.ClientConnection.RunAsync<float () =>
comm.GetPotentialAsync());
```
## <span id="page-22-0"></span>6 Data analysis and manipulation using the simplified wrapper

This chapter covers how data can be retrieved from a measurement and how to manipulate and analyze the data. This is also detailed in the data, EIS fit and peak detect examples.

### <span id="page-22-1"></span>6.1 Obtaining the measured values

When a measurement is started by calling the **psCommSimpleUWP.Measure** method a reference to the instance of that **SimpleMeasurement** class is returned. The **SimpleMeasurement** class contains references to instances of the **SimpleCurve** class in the **SimpleMeasurement.SimpleCurveCollection** property, this class is used to analyze and manipulate the data. New instances of the **SimpleCurve** class can be generated by calling the **SimpleMeasurement.NewSimpleCurve** method, this method will generate new **SimpleCurves** based on the available **DataArrayTypes** in the instance **SimpleMeasurement** (In the case of a Cyclic Voltammetry or Mux measurements multiple SimpleCurves can be generated). The

**SimpleMeasurement.AvailableDataTypes** property contains a list of the available **DataArrayTypes** in the measurement. In the case you would like to plot a different **SimpleCurve** than the default one it is possible to call the **SimpleMeasurement.NewSimpleCurve** method directly after it has started to generate another **SimpleCurve** with different units/values.

```
List<SimpleCurve> chargeCurves = 
simpleMeasurement.NewSimpleCurve(PalmSens.Data.DataArrayType.Time, 
PalmSens.Data.DataArrayType.Charge, "Charge/Time"); //Get Charge over Time curves
```
To access the raw values in the form of an array of doubles use either the **SimpleCurve.XAxisValues** or the **SimpleCurve.YAxisValues** properties.

```
double[] xValues = simpleCurve.XAxisValues; 
double firstYValue = simpleCurve.YAxisValue(0); //Get value of the Y Axis a specified 
index
```
### <span id="page-22-2"></span>6.2 Smoothing/Filtering

To smooth a **SimpleCurve** call one of the **SimpleCurve.Smooth** methods. These methods use the Savitsky-Golay filter. The arguments can be either the **SmoothLevel** enumerator or an int specifying the window size, i.e. a window of  $4$  will filter based on the  $4$  adjacent points in both directions.

```
SimpleCurve smoothedCurve = simpleCurve.Smooth(SmoothLevel.Medium);
SimpleCurve smoothedCurve2 = simpleCurve.Smooth(25); //Smooth using the specified 
window size
```
### <span id="page-22-3"></span>6.3 Baseline Subtraction

A baseline correction can be performed by subtracting the SimpleCurve of a baseline measurement from your SimpleCurve or by determining the moving average baseline of the SimpleCurve by calling **SimpleCurve.MovingAverageBaseline**. To subtract one curve from another call **SimpleCurve.Subtract**.on the SimpleCurve you would like to subtract the other curve from which must be passed on as the argument.

```
SimpleCurve movingAverageBaseline = simpleCurve.MovingAverageBaseline(); //Get the 
moving average baseline curve
SimpleCurve baselineSubtractedCurve = simpleCurve.Subtract(movingAverageBaseline);
//Get the simple curve with the subtracted baseline
```
### <span id="page-22-4"></span>6.4 Basic operations

The **SimpleCurve** class supports other basic operations such as:

- Addition; **SimpleCurve.Add()**
- Subtraction; **SimpleCurve.Subtract()**
- Multiplication; **SimpleCurve.Multiply()**
- Exponentiation; **SimpleCurve.Exponentiate()**
- Differentiation; **SimpleCurve.Differentiate()**
- Integration; **SimpleCurve.Integrate()**
- Base 10 Logarithm; **SimpleCurve.Log10()**
- Average; **SimpleCurve.Average()**
- Sum; **SimpleCurve.Sum()**
- Minimum; **SimpleCurve.Minimum()**
- Maximum; **SimpleCurve.Maximum()**

### <span id="page-23-0"></span>6.5 Peak and level detection

The **SimpleCurve** class contains functions for detecting peaks and levels using our algorithms.

There are three peak detection algorithms; the default algorithm detects peaks using the curve's derivative, the shoulder algorithm can detect peaks that are on a slope and missed by the default algorithm, and the LSV/CV algorithm is specifically designed for detecting peaks in Linear Sweep and Cyclic Voltammetry. The detected peaks are added to **SimpleCurve.Peaks**, an IEnumerable collection of the **Peak** interface. The **Peak** interface describes the properties of the peak (i.e. the peak potential, current, height, width, etc.). Examples of the peak detection are also provided in the PSSDKDataExample and the PSSDKPlotPeakDetectionExample projects.

```
activeSimpleCurve.DetectPeaks(0.01, 0.05, true, false); //Detect peaks with a minimum 
width of 0.01V, a minimum height of 0.05µA, discard any existing peaks, using the
default algorithm
await activeSimpleCurve.DetectPeaksAsync(0.01, 0.05, true, PeakTypes.LSVCV); //Detect 
peaks with a minimum width of 0.01V, a minimum height of 0.05µA, discard any existing 
peaks, using the Linear Sweep / Cyclic Voltammetry algorithm
```

```
//Get peak properties from the first peak
double peakHeight = activeSimpleCurve.Peaks[0].PeakValue;
double peakPotential = activeSimpleCurve.Peaks[0].PeakX;
```
Level detection works similar to peak detection, except that the results are stored in **SimpleCurve.Levels**, an IEnumerable collection of the **Level** class.

```
await activeSimpleCurve.DetectLevelsAsync(0.5,0.05,true); //Detect levels with a
minimum width of 0.5s, a minimum height of 0.05µA, discard any existing levels
```

```
//Get level properties from the first level
double levelBegin = activeSimpleCurve.Levels[0].LeftX;
double levelEnd = activeSimpleCurve.Levels[0].RightX;
double levelCurrent = activeSimpleCurve.Levels[0].LevelY;
```
### <span id="page-23-1"></span>6.6 Equivalent circuit fitting

The **SimpleCurve.FitEquivalentCircuit** function allows you to fit an equivalent circuit model on your data. The simplest way to fit a circuit using the default fit settings is using the following version of the FitEquivalentCircuit function:

```
FitResult fitResult = await activeSimpleCurve.FitEquivalentCircuit("R(RC)", new
double[] {
      100, //The initial value for the solution resistance (series resistor)
      8000, //The initial value for the charge transfer resistance (parallel resistor)
      1e-8 //The initial value for the double layer capacitance (parallel capacitor)
}); //Fit a Randles circuit using the specified inital values and default fit options
```
//Get fit results double solutionResistance = fitResult.FinalParameters[0]; double chargeTransferResistance = fitResult.FinalParameters[1]; double doubleLayerCapacitance = fitResult.FinalParameters[2]; To change the default fit options use the following function in combination with the **CircuitModel** and **FitOptionsCircuit** classes. //Change model parameters CircuitModel circuitModel = new CircuitModel(); circuitModel.SetEISdata(\_activeMeasurement.Measurement.EISdata[0]); //Sets reference to measured data circuitModel.SetCircuit("R(RC)"); //Sets the circuit defined in the CDC code string, in this case a Randles circuit //Change bounds and initial value of the solution resistance in the Randles circuit Parameter  $p = circuitModel.LInitialParameters[0];$ p.MaxValue = 1e6; //Set 1e6  $\Omega$  as the upper bound p.MinValue = 1e4; //Set 1e4  $\Omega$  as the lower bound p.Value = 1e5; //Set 1e5  $\Omega$  as the initial value //Override default Fit Options FitOptionsCircuit fitOptions = new FitOptionsCircuit(); fitOptions.Model = circuitModel; //Specift model to fit fitOptions.RawData = \_activeMeasurement.Measurement.EISdata[0]; //Sets reference to measured data fitOptions.MaxIterations = 1000; //The maximum number of iterations, 500 by default fitOptions.MinimumDeltaErrorTerm = 1e-12; //The minimum delta in the error term (sum of squares difference between model and data), default is 1e-9

FitResult fitResult = await activeSimpleCurve.FitEquivalentCircuit(circuitModel, fitOptions); //Fit the circuit defined in the CircuitModel and the options specified in the FitOptions

//Get fit results double solutionResistance = fitResult.FinalParameters[0]; double chargeTransferResistance = fitResult.FinalParameters[1]; double doubleLayerCapacitance = fitResult.FinalParameters[2];

The PSSDKPlotEISFit example projects also demonstrate how to use the equivalent circuit fitting.

## <span id="page-25-0"></span>7 Appendix A: Parameters for each technique

All applicable parameters for each technique can be found here. For the inheritance hierarchy of the the techniques, see section 3 in this document. See section 'Available techniques' in the PSTrace manual for more information about the techniques.

Each technique is identified by a specific integer value. This integer value can be used to create a class derived from the corresponding technique, as follows:

PalmSens.Method.FromTechniqueNumber(integervalue)

The integer values are indicated in this appendix inside the brackets [ ] following each technique name.

The techniques are also directly available from the **PalmSens.Techniques** namespace.

Please refer to the PSTrace manual for explanations and expected values for each parameter.

#### **Property Description Type** Technique The technique number used in the firmware System.Int Notes Some user notes for use with this method System. String StandbyPotential Standby Potential (for use with cell on after measurement) System.Float StandbyTime Standby time (for use with cell on after measurement) System.Float CellOnAfterMeasurement | Enable/disable cell after measurement | System.Boolean MinPeakHeight **Determines the minimum peak height in µA.** Peaks lower than this value are neglected. System.Float MinPeakWidth The minimum peak width, in the unit of the curves X axis. Peaks narrower than this value are neglected. System.Float SmoothLevel The smoothlevel to be used.  $-1$  = none 0 = no smooth (spike rejection only)  $1 = 5$  points  $2 = 9$  points  $3 = 15$  points  $4 = 25$  points System.Int Ranging Ranging information, settings defining the minimum/maximum/starting current range PalmSens.Method.Ranging

## <span id="page-25-1"></span>7.1 Common properties

## <span id="page-26-0"></span>7.2 Pretreatment settings

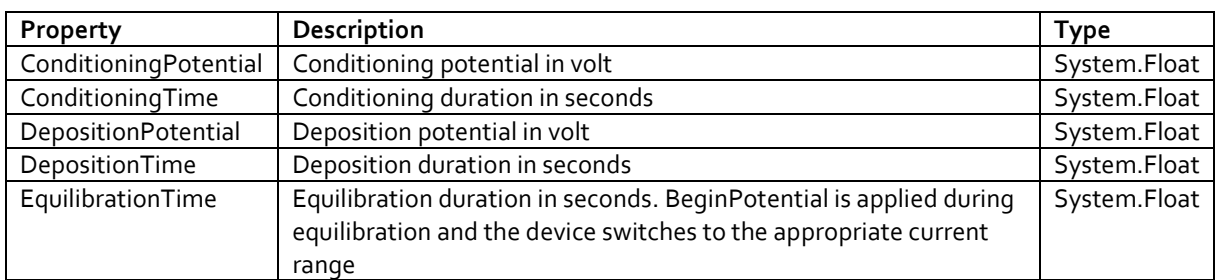

The following properties specify the measurements pretreatment settings:

## <span id="page-26-1"></span>7.3 Linear Sweep Voltammetry (LSV) [0]

Class: Palmsens.Techniques.LinearSweep

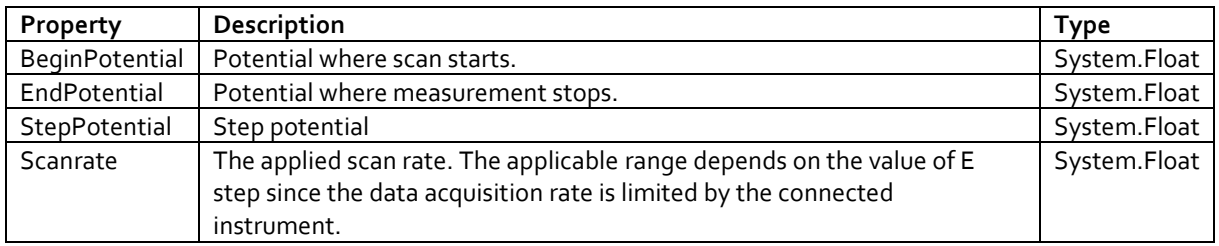

## <span id="page-26-2"></span>7.4 Differential Pulse Voltammetry (DPV) [1]

Class: Palmsens.Techniques.DifferentialPulse

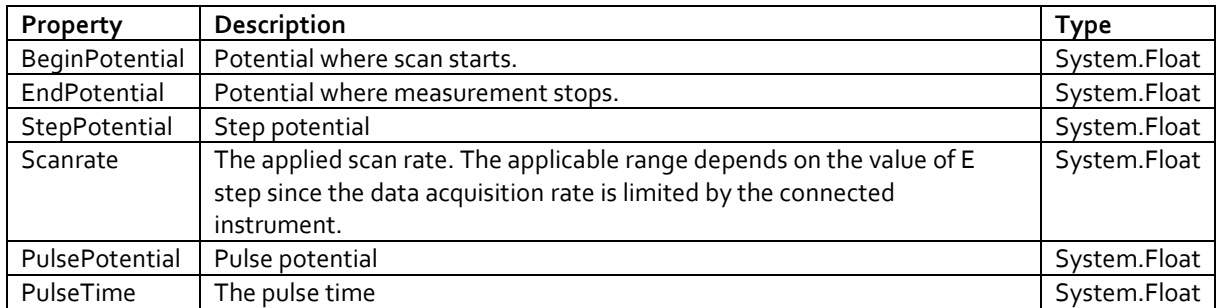

## <span id="page-26-3"></span>7.5 Square Wave Voltammetry (SWV) [2]

Class: Palmsens.Techniques.SquareWave

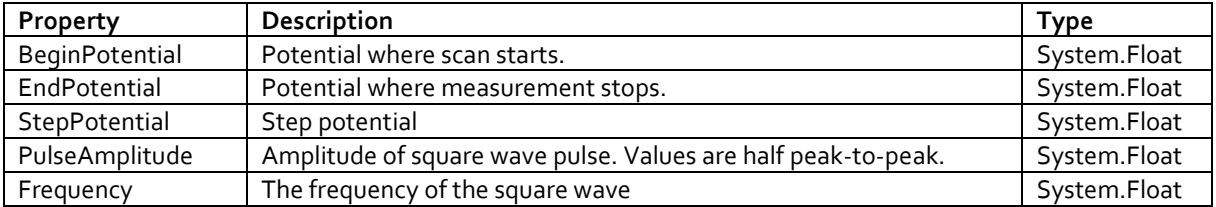

## <span id="page-27-0"></span>7.6 Normal Pulse Voltammetry (NPV) [3]

Class: Palmsens.Techniques.NormalPulse

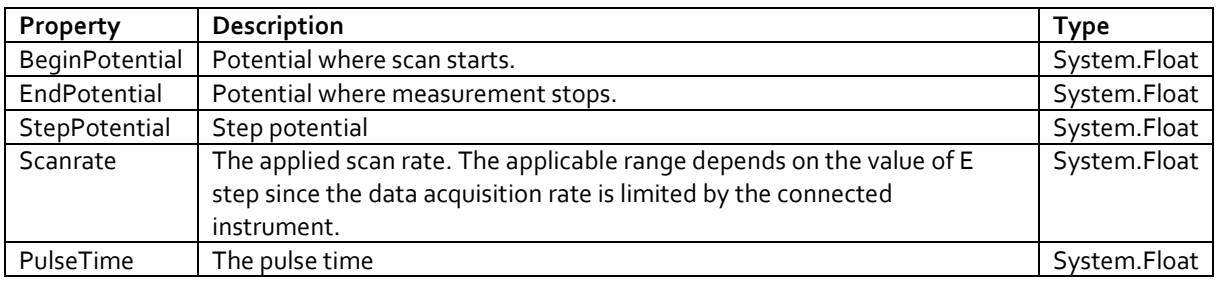

## <span id="page-27-1"></span>7.7 AC Voltammetry (ACV) [4]

Class: Palmsens.Techniques.ACVoltammetry

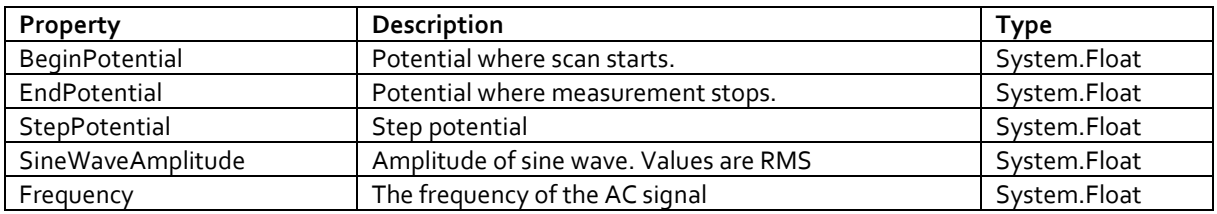

## <span id="page-27-2"></span>7.8 Cyclic Voltammetry (CV) [5]

Class: Palmsens.Techniques.CyclicVoltammetry

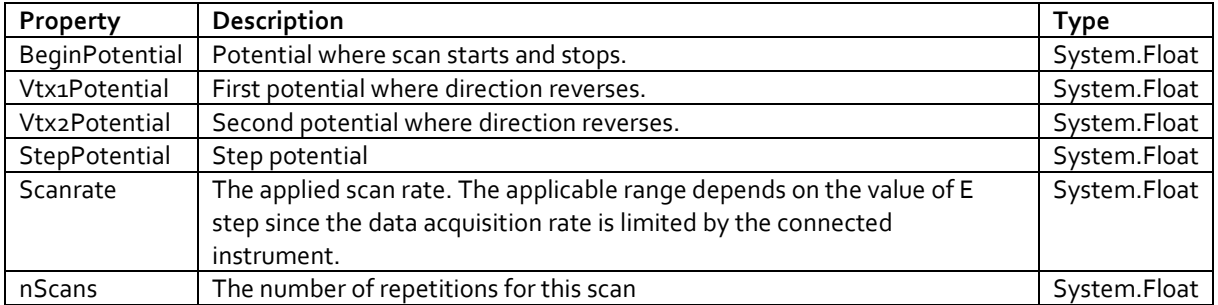

### <span id="page-27-3"></span>7.8.1 Fast Cyclic Voltammetry Scans

Class: Palmsens.Techniques.FastCyclicVoltammetry

Outdated class. PalmSens 3 and 4 only. CV's with sampling over 5000 data points per second, use the regular **Palmsens.Techniques.CyclicVoltammetry()** constructor instead.

## <span id="page-28-0"></span>7.9 Chronopotentiometric Stripping (SCP) [6]

Class: PalmSens.Techniques.ChronoPotStripping

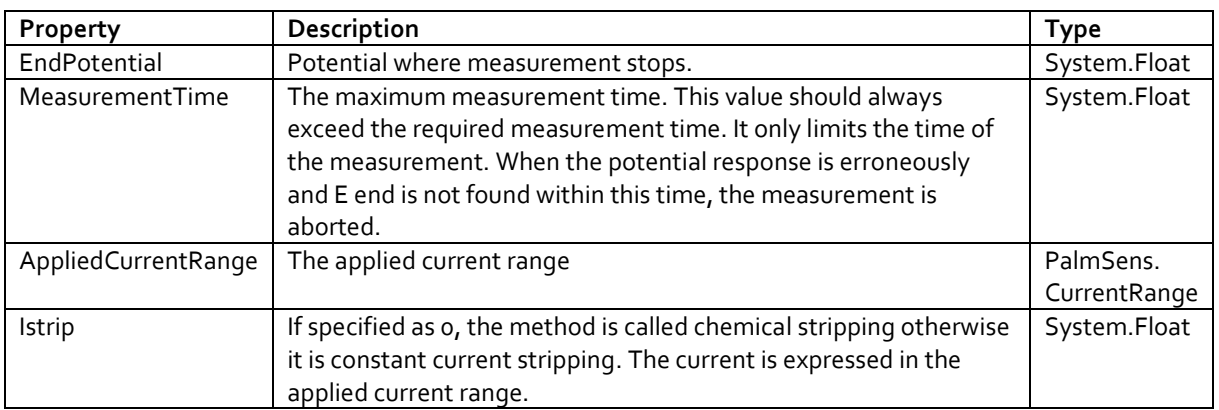

## <span id="page-28-1"></span>7.10Chronoamperometry (CA) [7]

Class: PalmSens.Techniques.AmperometricDetection

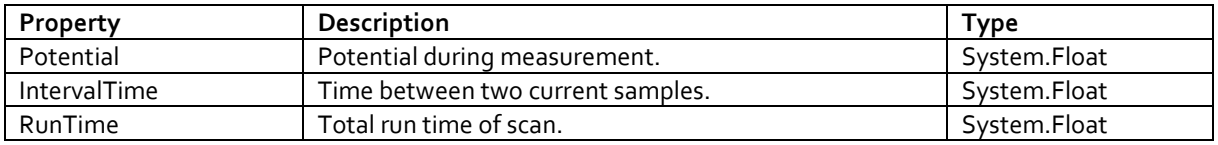

## <span id="page-28-2"></span>7.11Pulsed Amperometric Detection (PAD) [8]

Class: PalmSens.Techniques.PulsedAmpDetection

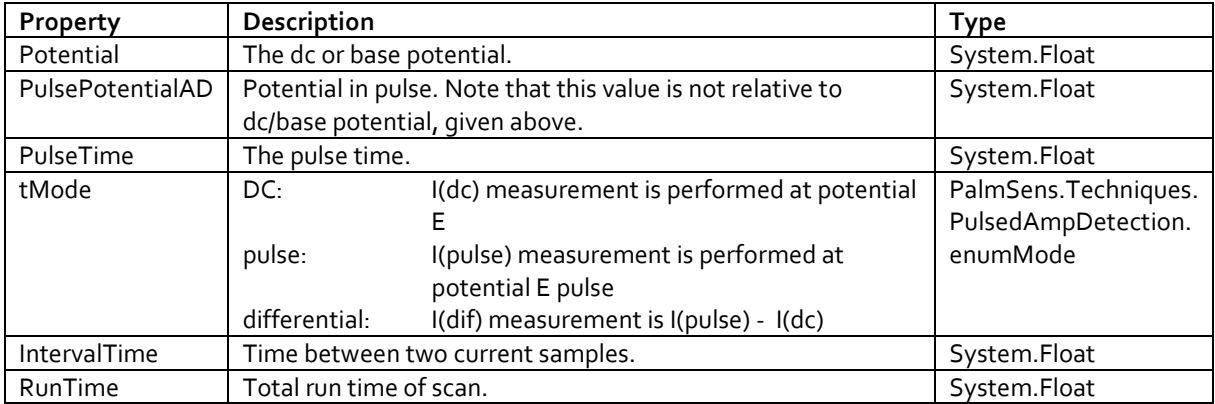

## <span id="page-28-3"></span>7.12Fast Amperometry (FAM) [9]

Class: PalmSens.Techniques.FastAmperometry

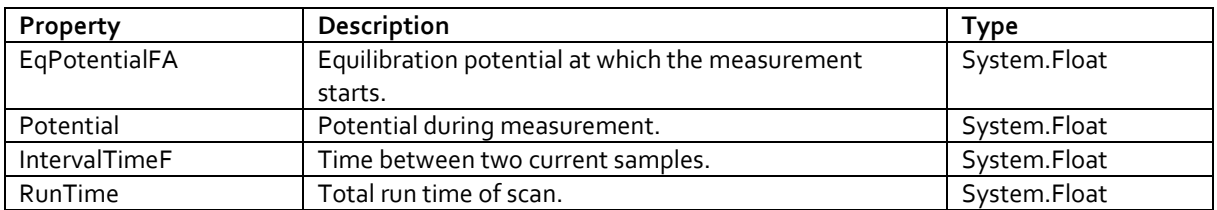

## <span id="page-29-0"></span>7.13Chronopotentiometry (CP) [10]

Class: PalmSens.Techniques.Potentiometry

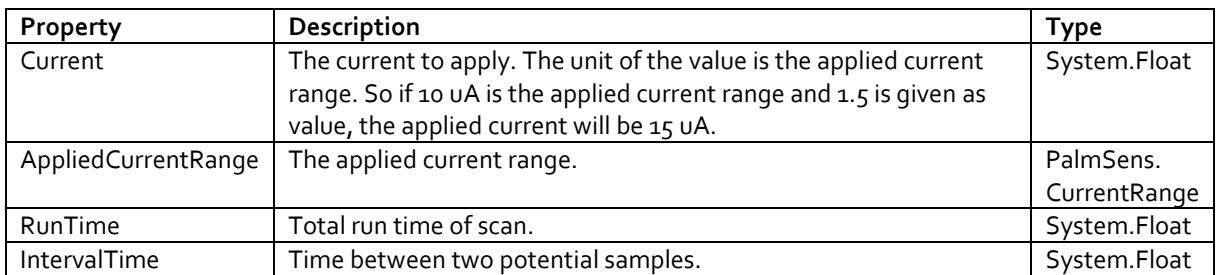

### <span id="page-29-1"></span>7.13.1 Open Circuit Potentiometry (OCP)

Class: PalmSens.Techniques.OpenCircuitPotentiometry

The same as setting the Current to 0.

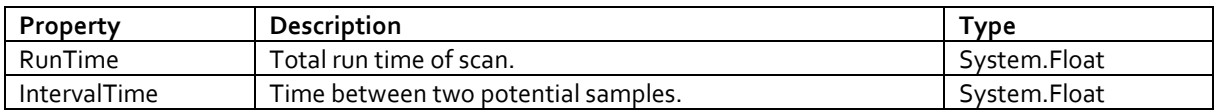

## <span id="page-29-2"></span>7.14Multiple Pulse Amperometry (MPAD) [11]

Class: PalmSens.Techniques.MultiplePulseAmperometry

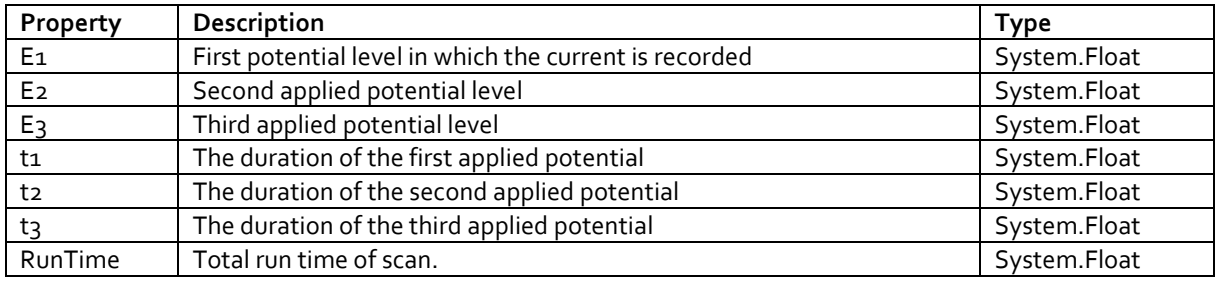

## <span id="page-29-3"></span>7.15Electrochemical Impedance Spectroscopy (EIS)

Class: PalmSens.Techniques.ImpedimetricMethod

The most common properties are described first. These are used for a typical EIS measurement, a scan over a specified range of frequencies (i.e. using the default properties **ScanType** = **ImpedimetricMethod**. **enumScanType.FixedPotential** and **FreqType** = **ImpedimetricMethod.enumFrequencyType.Scan**). The additional properties used for a **TimeScan** and a **PotentialScan** are detailed separately in next sections.

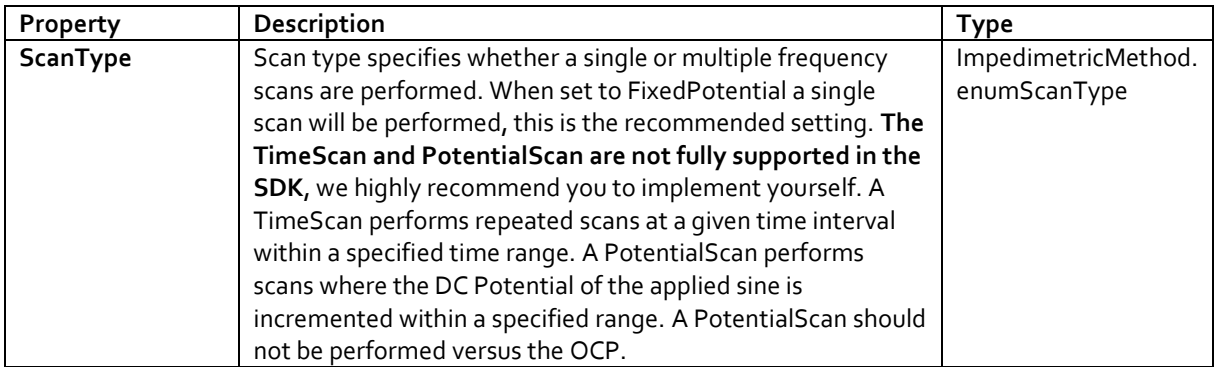

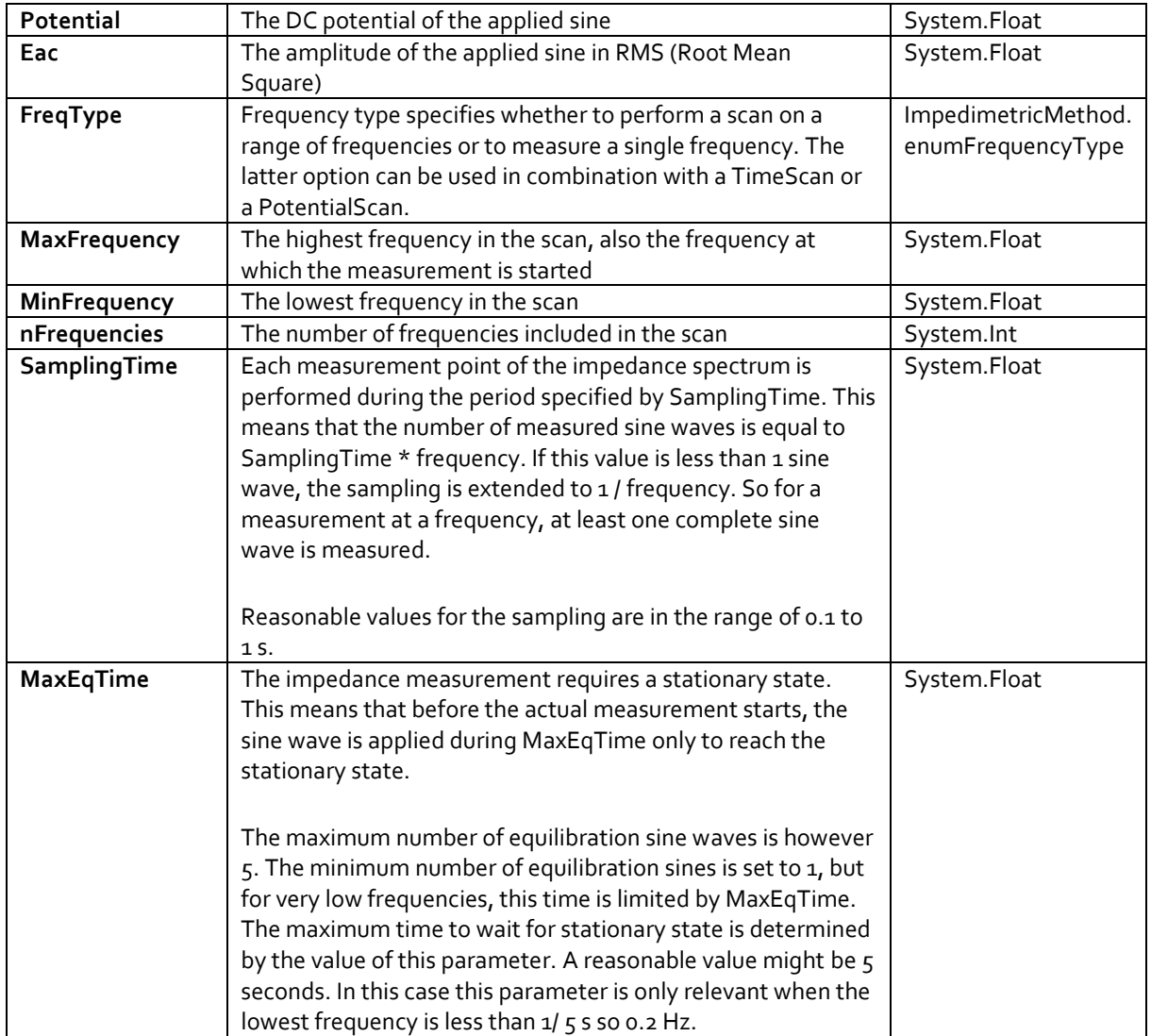

### <span id="page-30-0"></span>7.15.1 Time Scan

In a Time Scan impedance spectroscopy measurements are repeated for a specific amount of time at a specific interval. The SDK does not support this feature fully, we recommend you to design your own implementation for this that suits your demands.

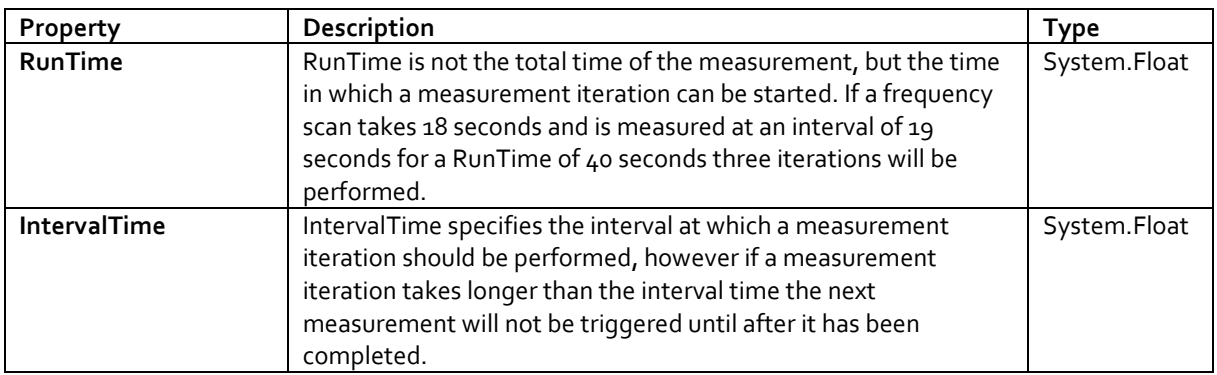

## <span id="page-31-0"></span>7.15.2 Potential Scan

In a Potential Scan impedance spectroscopy measurements are repeated over a range of DC potential values. The SDK does not support this feature fully, we recommend you to design your own implementation for this that suits your demands.

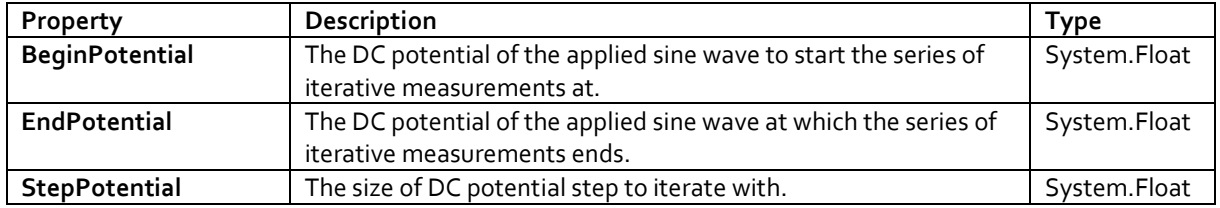

## <span id="page-31-1"></span>7.16Recording extra values (BiPot, Aux, CE Potential…)

The **PalmSens.Method.ExtraValueMsk** property allows you to record an additional value during your measurement. Not all techniques support recording extra values, the **SupportsAuxInput** and **SupportsBipot** properties are used to indicate whether a technique supports the recording of these values. The default value for **PalmSens.Method.ExtraValueMsk** is **PalmSens.ExtraValueMask.None**.

- None, no extra value recorded (default)
- Current
- Potential
- WE2, record BiPot readings (The behavior of the second working electrode is defined with the method's **BipotModePS** property. **EnumPalmSensBipotMode.Constant** sets it to a fixed potential and **EnumPalmSensBipotMode.Offset** sets it to an offset of the primary working electrode. The value in Volt of the fixed or offset potential is defined with the method's **BiPotPotential** property.)
- AuxInput
- Reverse, record reverse current as used by Square Wave Voltammetry
- PolyStatWE, not supported in the PalmSens SDK
- DCcurrent, record the DC current as used with AC Voltammetry
- CEPotential, PalmSens 4 only

The PSSDKBiPotAuxExample example project demonstrates how to record extra values.

### <span id="page-31-2"></span>7.17Multiplexer

The **PalmSens.Method** class is also used to specify the multiplexer settings for sequential and alternating measurements. Alternating multiplexer measurements restricted to the chronoamperometry and chronopotentiometry techniques.

The enumerator property **PalmSens.Method.MuxMethod** defines the type multiplexer measurement.

```
methodCA.MuxMethod = MuxMethod.None; //Default setting, no multiplexer
methodCA.MuxMethod = MuxMethod.Alternatingly; 
methodCA.MuxMethod = MuxMethod.Sequentially; 
//The channels on which to measure are specified in a boolean array
```

```
PalmSens.Method.UseMuxChannel: methodCA.UseMuxChannel = new bool[] { true, true,
false, false, false, false, false, true };
```
The code above will perform a measurement on the first two and last channels of an 8-channel multiplexer. For a 16-channel multiplexer you would also need to assign true or false to the last 8 channels.

Alternating multiplexer measurement can only measure on successive channels and must start with the first channel (i.e. it is possible to alternatingly measure on channels 1 through 4 but it is not possible to alternatingly measure on channel 1, 3 and 5). The multiplexer functionality is demonstrated in the PSSDKMultiplexerExample project.

### <span id="page-32-0"></span>7.17.1 Multiplexer settings

When using a MUX8-R2 multiplexer the multiplexer settings must be set digitally instead of via the physical switches on the earlier multiplexer models. The type of multiplexer should be specified in the connected device's capabilities, when the multiplexer is connected before connecting to the software the capabilities are updated automatically. Otherwise, when using the MUX8-R2 the

**PalmSens.Devices.DeviceCapabilities.MuxType** should be set to **PalmSens.Comm.MuxType.Protocol** manually or by calling **PalmSens.Comm.CommManager.ClientConnection.ReadMuxInfo**, **PalmSens.Comm.CommManager.ClientConnection.ReadMuxInfoAsync** when connected asynchronously.

For the MUX8-R2 the settings for a measurement are set in **PalmSens.Method.MuxSett** property with an instance of the **PalmSens.Method.MuxSettings** class. For manual control these settings can be set using the **PalmSens.Comm.ClientConnection.SetMuxSettings** function,

**PalmSens.Comm.ClientConnection.SetMuxSettingsAsync** when connected asynchronously.

```
method.MuxSett = new Method.MuxSettings(false)
{
       CommonCERE = false,
       ConnSEWE = false,
       ConnectCERE = true,
      OCPMode = false,
       SwitchBoxOn = false,
       UnselWE = Method.MuxSettings.UnselWESetting.FLOAT
};
```
## <span id="page-32-1"></span>7.18Versus OCP

The versus open circuit potential settings (OCP) are defined in the **PalmSens.Method.OCPmode**, **PalmSens.Method.OCPMaxOCPTime**, and **PalmSens.Method.OCPStabilityCriterion** properties. The OCPmode is a bitmask specifies which of the following technique dependent properties or combination thereof will be measured versus the OCP potential:

- Linear Sweep Voltammetry:
	- 1. BeginPotential = 1
	- 2. EndPotential = 2
- (Fast) Cyclic Voltammetry
	- 1. Vtx1Potential = 1
	- 2. Vtx2Potential = 2
	- 3. BeginPotential = 4
	- Chronoamperometry
		- 1. Potential =  $1$
- Impedance Spectroscopy (Fixed potential and Time Scan)
	- 1. Potential =  $1$
- Impedance Spectroscopy (Potential Scan)
	- 1. BeginPotential = 1
	- 2. EndPotential =  $2$

The progress and result of the versus OCP measurement step are reported in the **PalmSens.Comm.MeasureVersusOCP** class, which can be obtained by subscribing to the **PalmSens.Comm.CommManager.DeterminingVersusOCP** event which is raised when the versus OCP measurement step is started.

//Defining versus OCP measurement step for a Cyclic Voltammetry measurement

 $\_methodCV. OCPmode = 7; // Measure the (Vtx1Potential) 1 + (Vtx2Potential) 2 +$ (BeginPotential) 4 = 7 versus the OCP potential methodCV.OCPMaxOCPTime =  $10;$  //Sets the maximum time the versus OCP step can take to 10 seconds \_methodCV.OCPStabilityCriterion = 0.02f; //The OCP measurement will stop when the change in potential over time is less than  $0.02$ mV/s, when set to 0 the OCP measurement step will always run for the OCPMaxOCPTime

### <span id="page-33-0"></span>7.19Properties for EmStat Pico

There are two method parameters specific to the EmStat Pico. The **PalmSens.Method.PGStatMode** property sets the mode in which the measurement should be run, low power, high speed or max range. This mode can be set for all techniques but Electrochemical Impedance Spectroscopy. The second property is **PalmSens.Method.SelectedPotentiostatChannel** which let you choose on which channel the EmStat Pico should run the measurement.